# **5 Specify the IP address, subnet mask, and default gateway, and click [OK].**

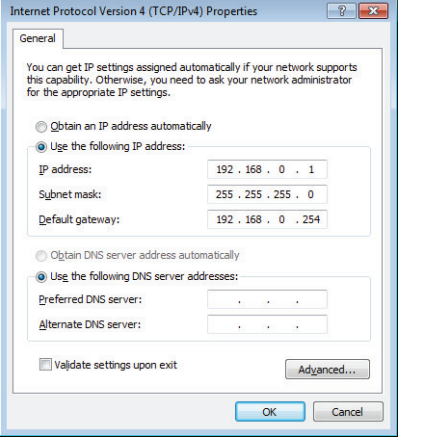

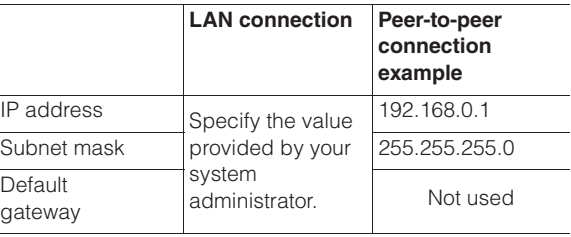

For a peer-to-peer connection, set the PC's IP address to 192.168.0.2, and the subnet mask to 255.255.255.0.

When using TCP/IPv6, the following window Reference  $\neg$ appears. For the details of setting contents, ask your system administrator.

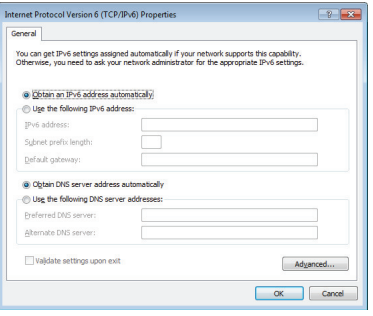

- **6 Close the [Local Area Connection Properties] and [Network Connection] dialogs.**
- **7 Click [Protect the system and return to normal operation.].**

The microscope will restart.

#### **Completely disabling system protection**

To install applications that run on Windows7, it is necessary to disable system protection completely. This must be done when networking the system through a domain.

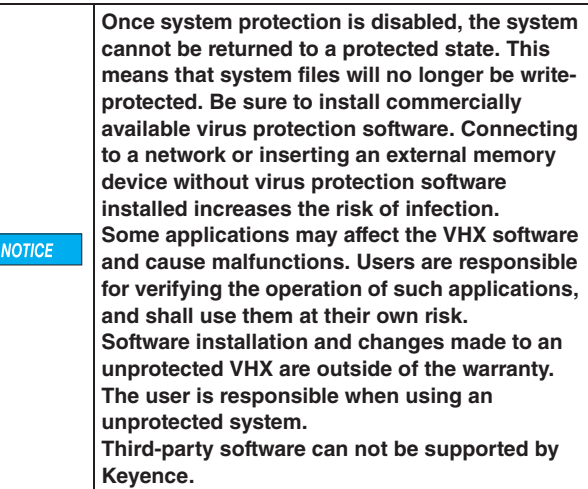

**1 Click [Network/Security Settings...] on the Settings menu.**

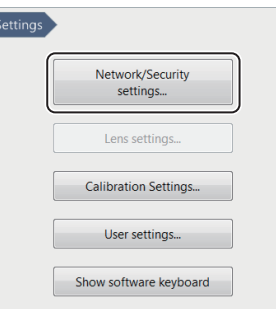

The security administration password input dialog appears.

### **2 Enter the password and click [OK].**

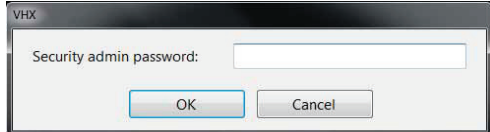

The password is preset to "VHX" (half-width characters all caps) at the time of shipping.

The Network/Security settings dialog appears.

**3 Check the [Install a new program or driver] option, and select [Install a new program], and click [OK].**

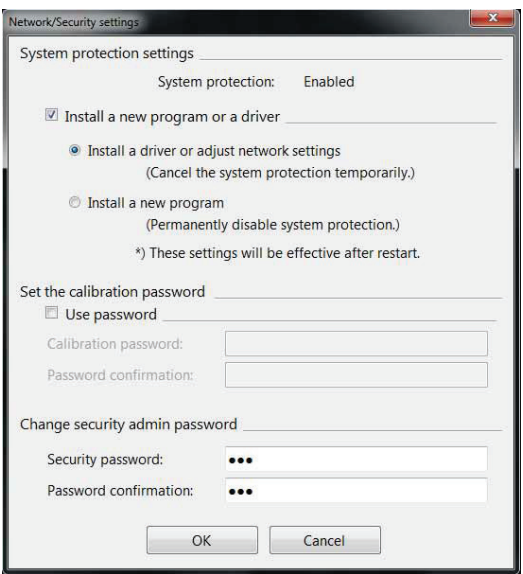

You will be prompted to restart the system.

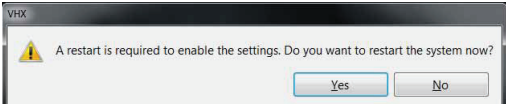

## **4 Click [Yes].**

The system will restart and a confirmation dialog for disabling the system protection will appear.

**5 Read the warning on the dialog carefully. If you accept the risks, check the checkbox and click [Yes].**

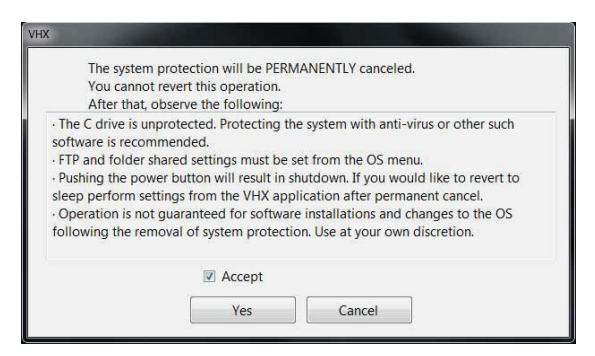

The system will restart with the system protection disabled.

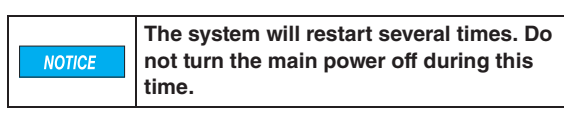

#### **6 Install the application as necessary.**

Reference  $\overline{\phantom{a}}$ 

The following menus will change when system protection is completely disabled.

• You can now choose to exit only the VHX application by clicking [Exit] from the VHX MENU.

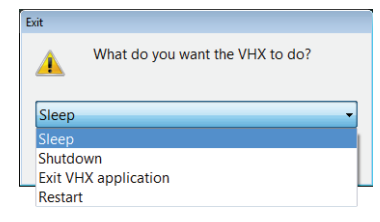

• The IP address, FTP, and share folder settings should be configured using the functions provided with Windows7. These functions are accessed by clicking [Exit] from the VHX MENU and selecting [Exit VHX application].

**V** Point

**If the system protection is disabled completely, the system may prompt you for the ID and password when the VHX-5000E starts up. If prompted, enter the ID and password shown below. The below credentials to be used for the master domain log in if networking through a domain. ID: VHX\_Admin Pass: VHXADMIN**